# 迷惑メール対策機器「Barracuda」の使い方

※ 本システムは、迷惑メールの軽減を目的としています。迷惑メールが全くなくなるわけ ではありません。また、システムにより迷惑メールの自動判定を行いますので、設定に よっては必要なメールも迷惑メールとして振り分けられる可能性があります。各自の責 任において設定願います。

1. はじめに

Barracuda は迷惑メールがメールボックスに届く前に検索して削除してくれる機器です。 迷惑メールであると判断した場合に以下の処理の何れかを実行します。

·タグ付け : 迷惑メールと判断されたメールには、「SPAM」という文字列をメール の件名の先頭に付加して配信する。

- ・拒否(※) :迷惑メールと判断されたメールの受け取りを拒否する。
- ・隔離(※) :迷惑メールと判断されたメールをユーザに配信せず、Barracuda に保 存し、その旨をユーザにメールする。

各ユーザの初期設定は、

- 迷惑メールと判断されたメールには、「SPAM」という文字列をメールの件名の先 頭に付加して配送する。(「タグ付け」の設定が導入済み)
- 迷惑メールと判断されたメールの「拒否」および「隔離」はしない。

となっています。もしもこの初期設定を変更したい場合には、ユーザは以下の手順にて隔 離設定をすることができます。利用時は、総合情報基盤センターが発行しているユーザ名 (メールアドレス)とパスワードが必要です。

※ 拒否や隔離を行う場合は、ユーザが Barracuda にログインして、設定を変更する必 要があります。

#### 2. 隔離設定の手順

(1) 以下の URL にアクセスし、Barracuda にログインします。

<https://spamfw.u-toyama.ac.jp/>

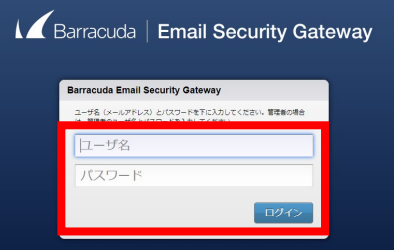

ユーザ名 :普段お使いのメールアドレス(@u-toyama.ac.jp を含む)を入力してください。 パスワード:メールで利用するパスワードを入力してください。

(2) ログイン後、次の画面が表示されますので、「プリファレンス」をクリックします。

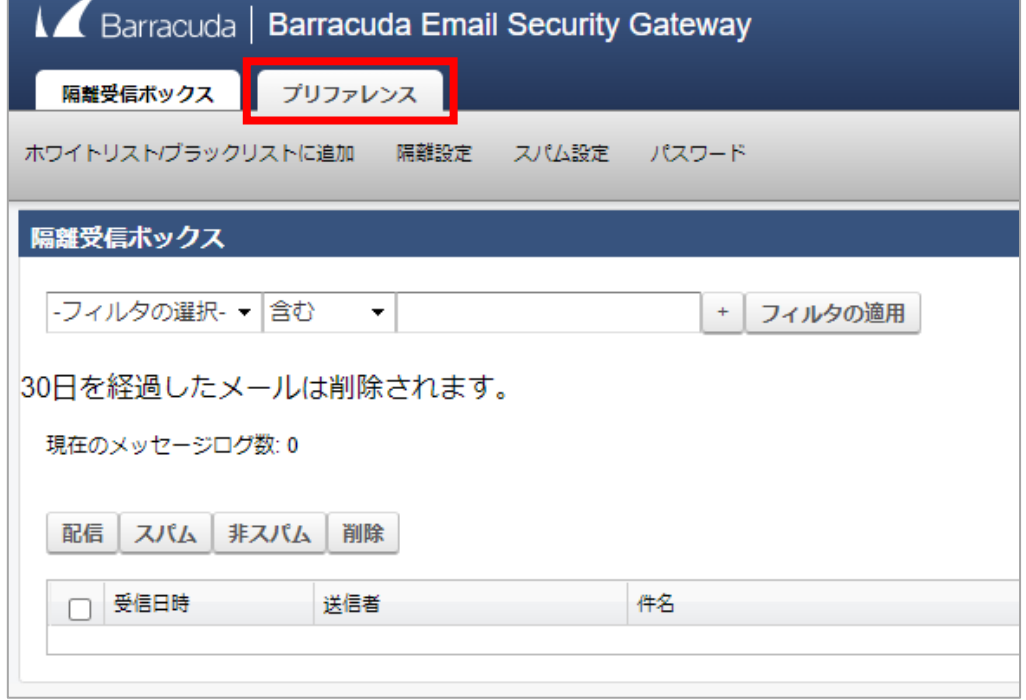

(3) 「スパム設定」をクリックします。

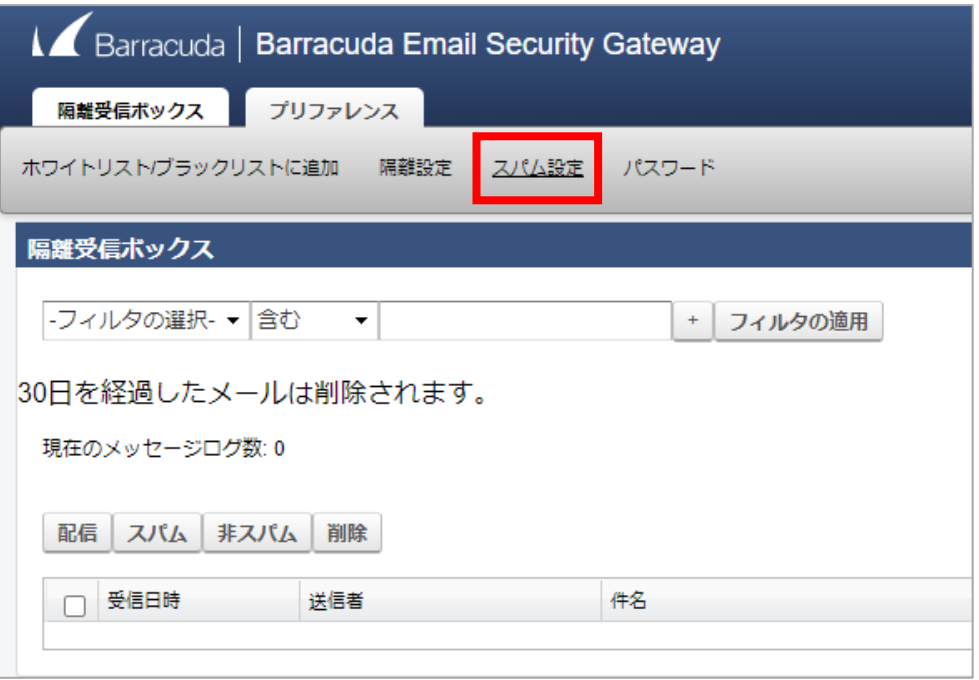

- (4) スパム設定の画面が表示されます。
- ① スパムスコアリング項にある「ドメインデフォルトの使用」の「いいえ」ボタンを選 択します。
- ② 「保存」をクリックします。(「保存」をクリックしないと、設定は反映されません。)

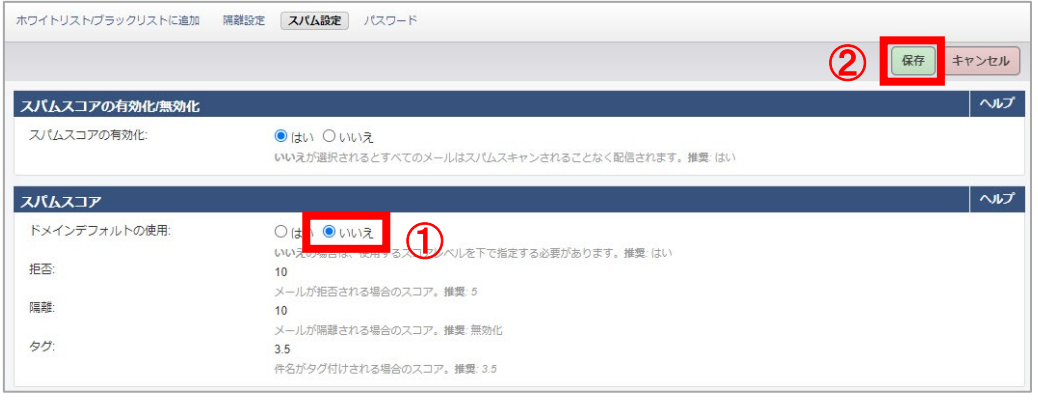

(5) 引き続き、スパム設定(スパムスコアリング)のスコア値(スライドバー)の設定を 行います。スコア値は 0 に近いほど迷惑メール判定が厳しくなり、10 に近いほど迷惑 メール判定が甘くなります。

設定方法は次のとおりです。

#### ----- 隔離の設定 -----

- ① 「無効」のチェックを外した後、適宜スコア値を設定します。
- ② 「保存」をクリックします。(「保存」をクリックしないと、設定は反映されません。)

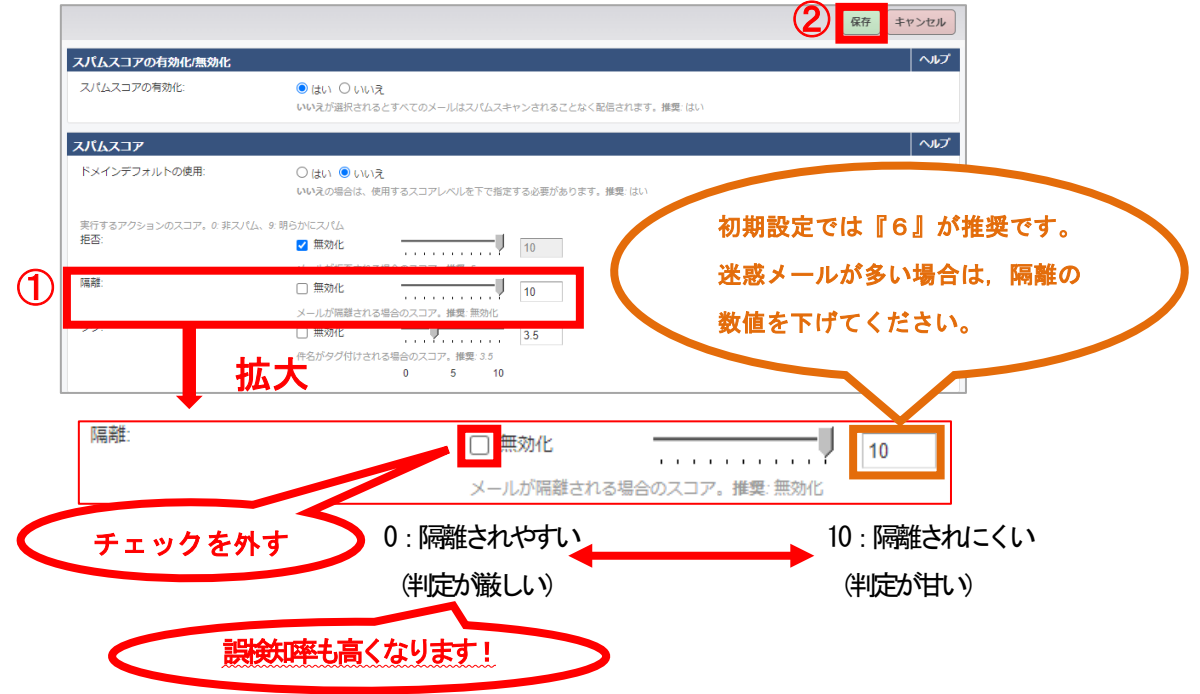

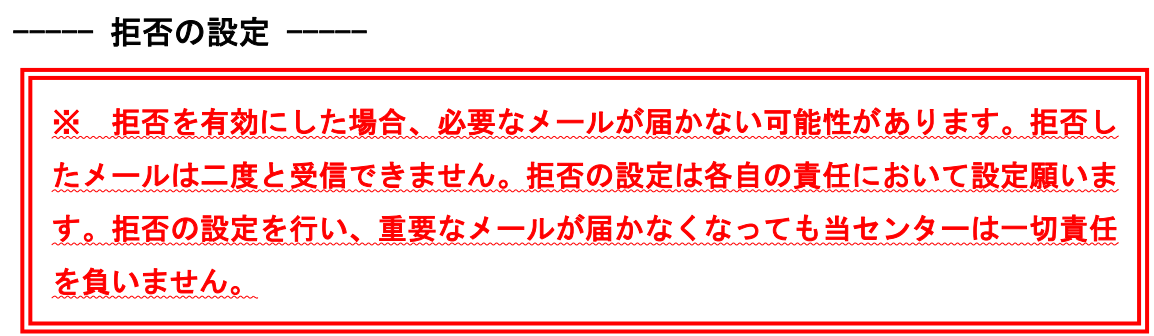

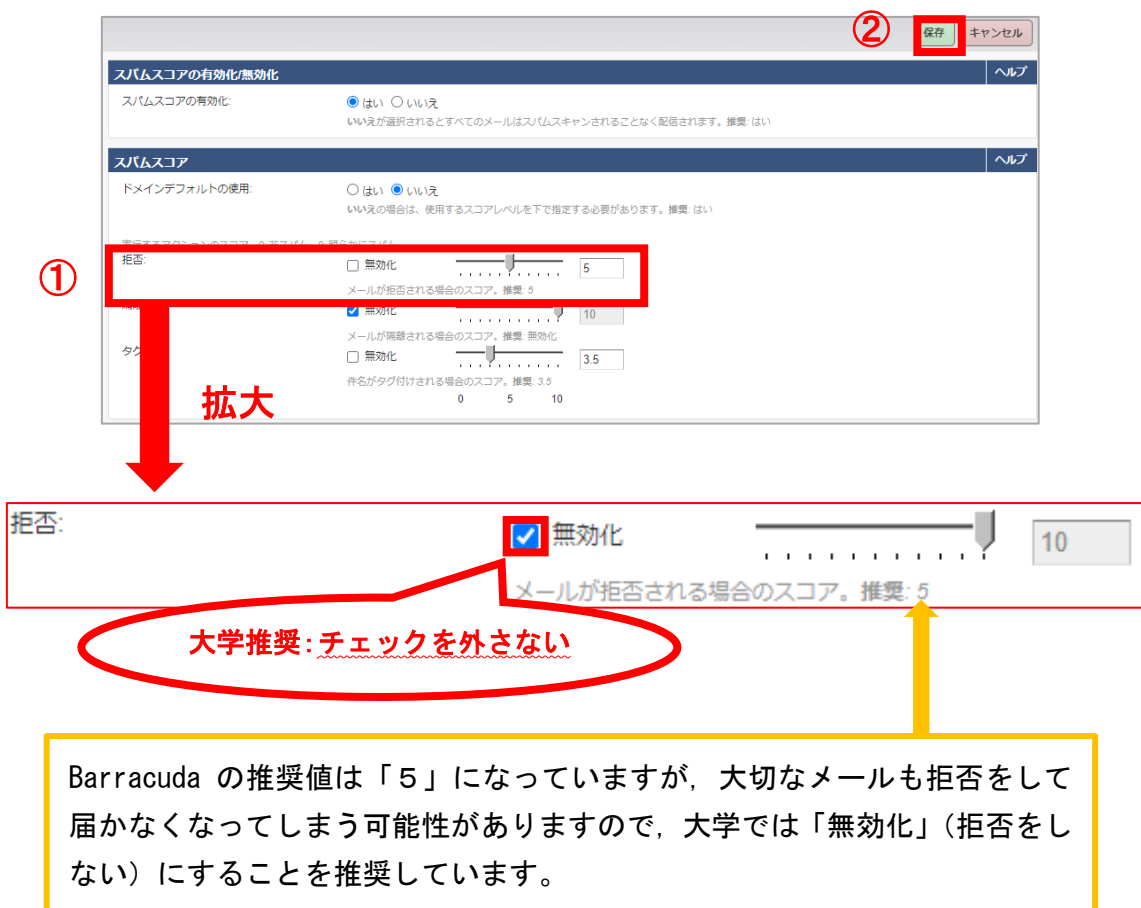

### 3. 隔離されたメールについて

隔離されたメールがある場合は、毎日 15 時 35 分ごろに手順(1)の図のような形式で各ユ ーザ宛にメール通知されます。隔離されたメールの保存期間は 30 日間です。

必要なメールが誤って隔離される場合もありますので確認作業を行ってください。必要 なメールが隔離されていた場合は、「配信」(Barracuda で隔離されたメールをメールサーバ へ送信する)作業が必要です。

(1) 届いた通知メールの URL をクリックします。

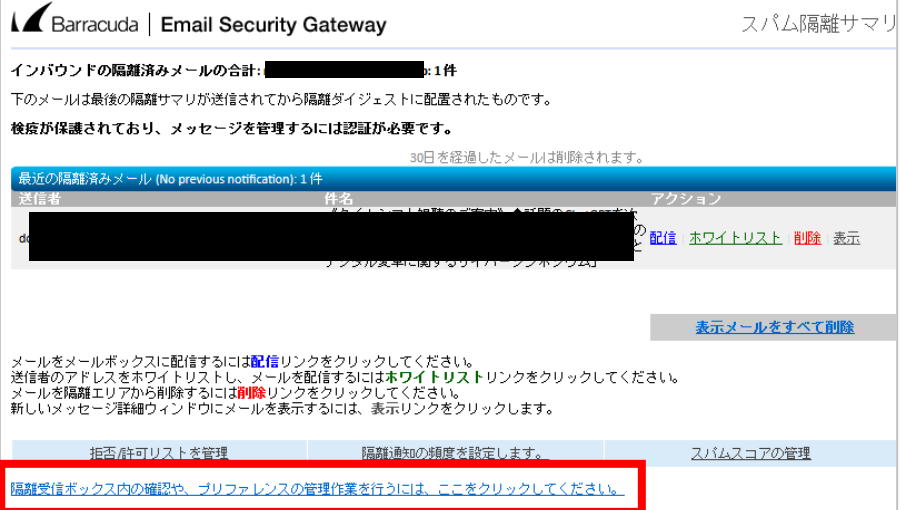

- (2) ウェブブラウザが起動し、Barracuda の隔離受信ボックス画面へ自動的に移動します。
- (3) 隔離受信ボックスには、隔離されているメールが列挙されています。メールの内容を 確認する場合は、メールをクリックしてください。ウェブメールのような形式でブラ ウザ上からメールの内容を確認できます。
- (4) 隔離されたメールのアクションを選択します。
	- ・[配信]:Barracuda で隔離されたメールをメールサーバへ送信します。
	- ・[ホワイトリスト]:ホワイトリストへ登録します。詳細は7ページをご覧ください。
	- ・[削除]:Barracuda で隔離されたメールを削除します。

#### ※ 削除されたメールは二度と受信できませんので、慎重に選択してください。

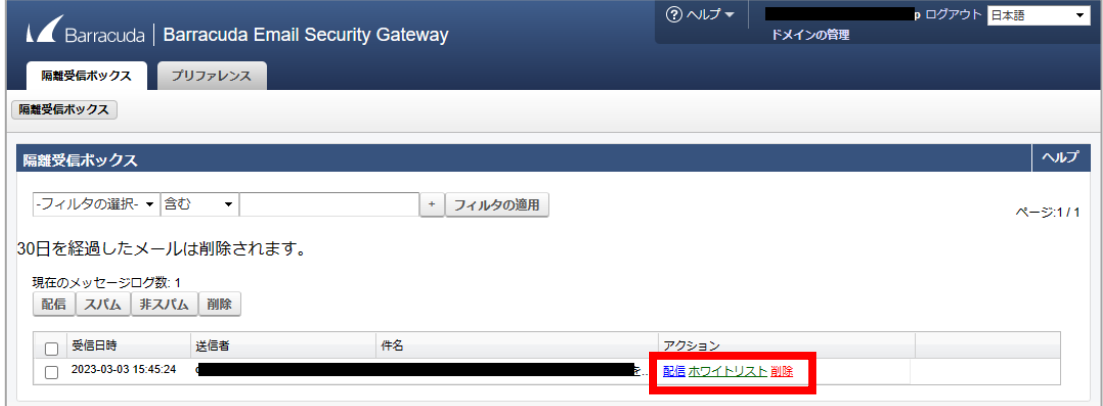

## ----- チェックボックスを利用した操作方法 -----

隔離されているメールが多数ある場合は、チェックボックスを利用すると大変便利です。 チェックボックスを利用した配信・削除方法は次のとおりです。

## [適宜選択する場合]

- ① 各メールのチェックボックスをそれぞれチェックします。
- ② 上部の操作パネルから「配信」もしくは「削除」を選択します。

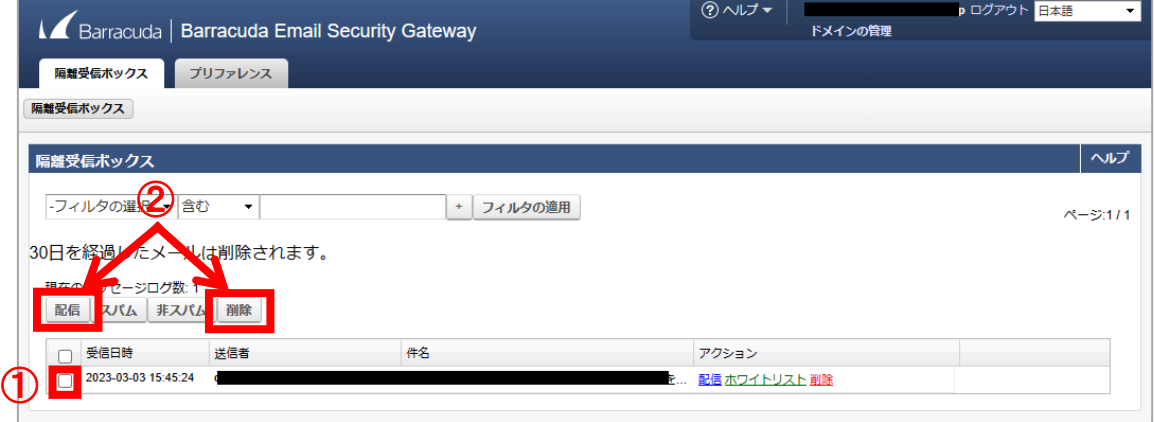

## [一括選択する場合]

- ① 配信ボタン直下のチェックボックスをチェックします。
- ② 全てのメールが選択された状態になりますので、上部の操作パネルから「配信」もし くは「削除」を選択します。

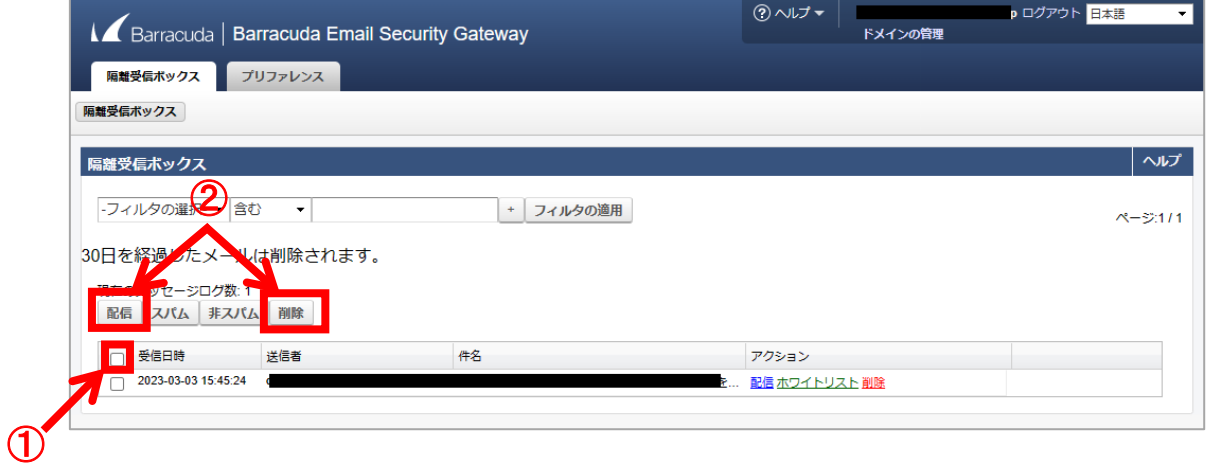

#### ----- ホワイトリストの登録について -----

必要なメールが誤って隔離されていた場合は、「ホワイトリスト」への登録(メールの送 信者を受信許可リストへ登録する)作業を行います。

アクションからホワイトリストを選択してください。

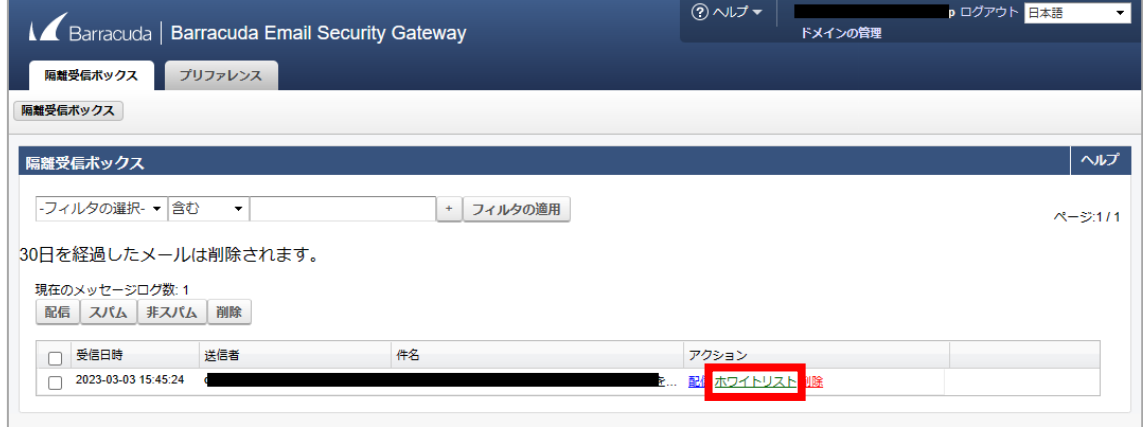

メールの送信者がホワイトリストに登録されると同時に、メールは「配信」扱いになり ます。

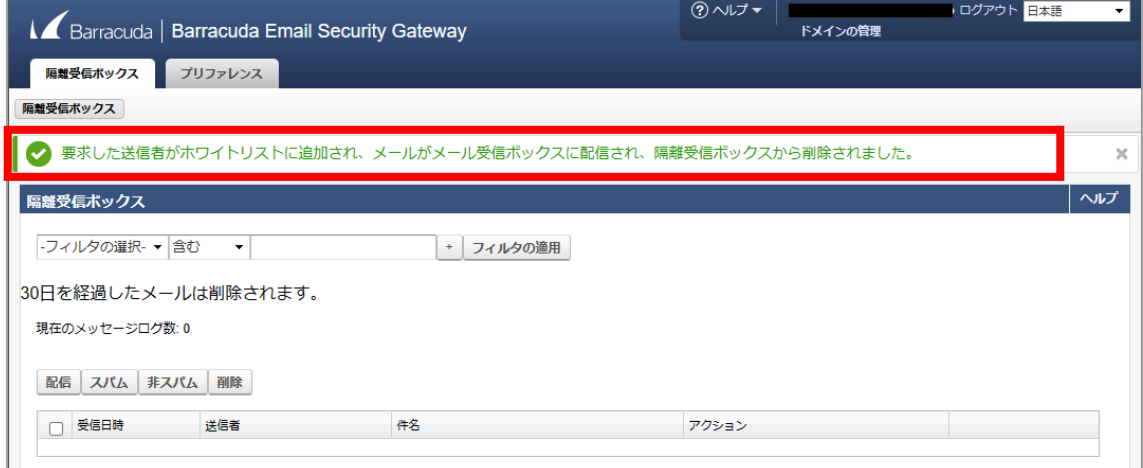